## **Bibliothek**

der Universität Zürich

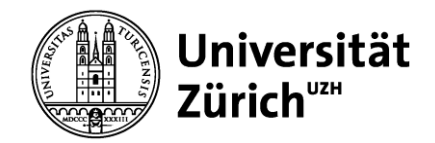

## **Autodesk Fusion360 Leaflet**

## Export of an object as a stl. file

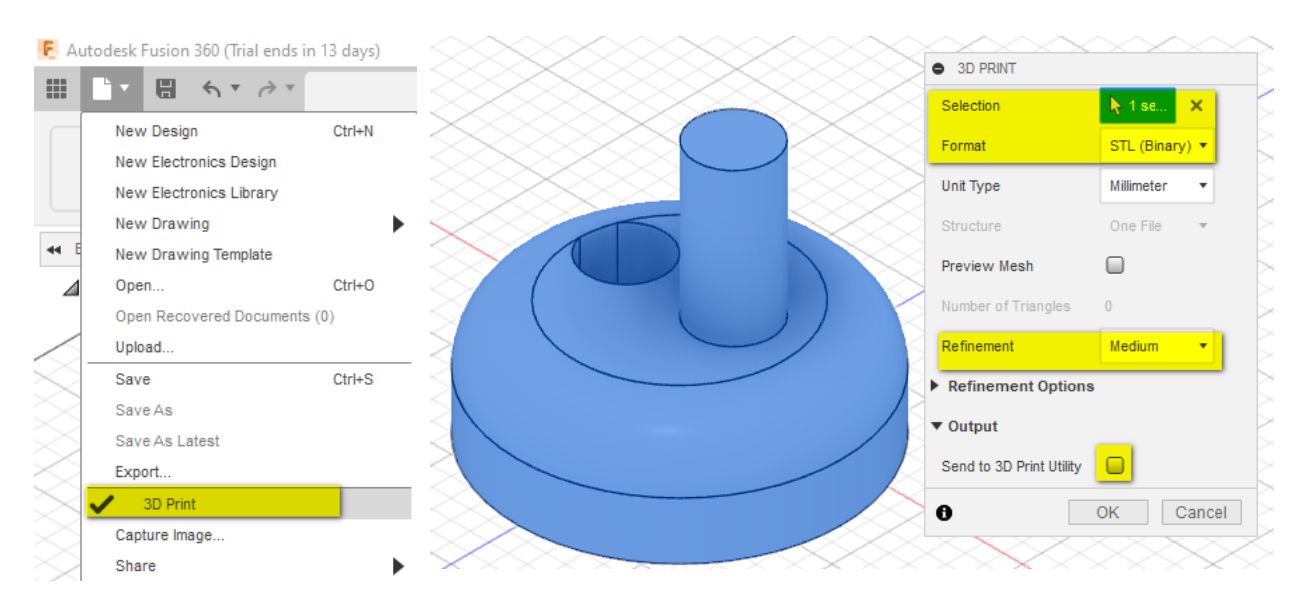

- 1. Open Menu via *File / 3D-Print*
- 2. Selection: chose your object
- 3. Format: STL (Binary)
- 4. Check refinement
	- a. Low is almost never used
	- b. Medium is recommended in most cases
	- c. High can be useful for very detailed models, but generates large STL-files and may cause problems when loading in CURA
- 5. Deactivate *Send to 3D Print Utility*
- 6. Click *OK* to confirm
- 7. Save your file

Now continue with the software CURA to prepare the print.

Download Autodesk Fusion360: <https://www.autodesk.de/education/edu-software/overview?sorting=featured&filters=individual>